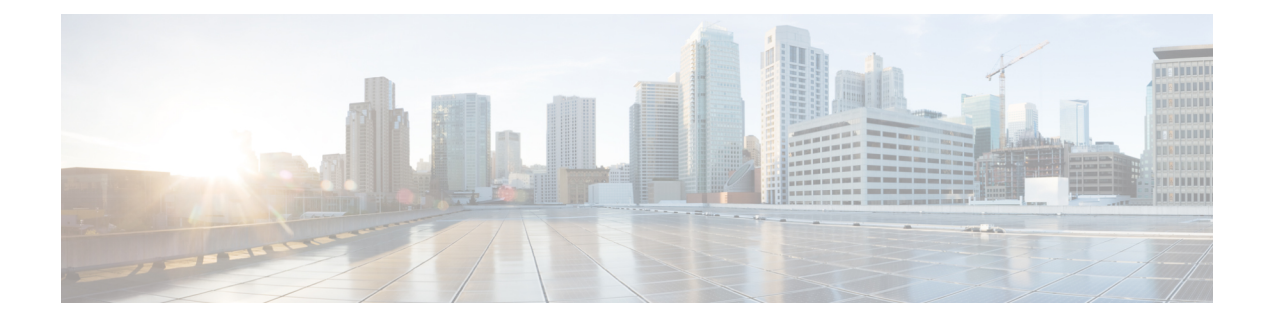

# **Active Discovery policies configuration**

- Create a [policy,](#page-0-0) on page 1
- Set Active Discovery [Broadcast,](#page-2-0) on page 3
- Set Active Discovery Unicast [Ethernet/IP,](#page-3-0) on page 4
- Set Active Discovery Unicast [SNMPv2c,](#page-4-0) on page 5
- Set Active [Discovery](#page-6-0) Unicast SNMPv3, on page 7
- [Modify](#page-9-0) a policy, on page 10

## <span id="page-0-0"></span>**Create a policy**

An Active Discovery policy is a list of settings which define protocols and their parameters that will be used to scan the industrial network. The policy will be used in a preset and be applied on a list of sensors and components.

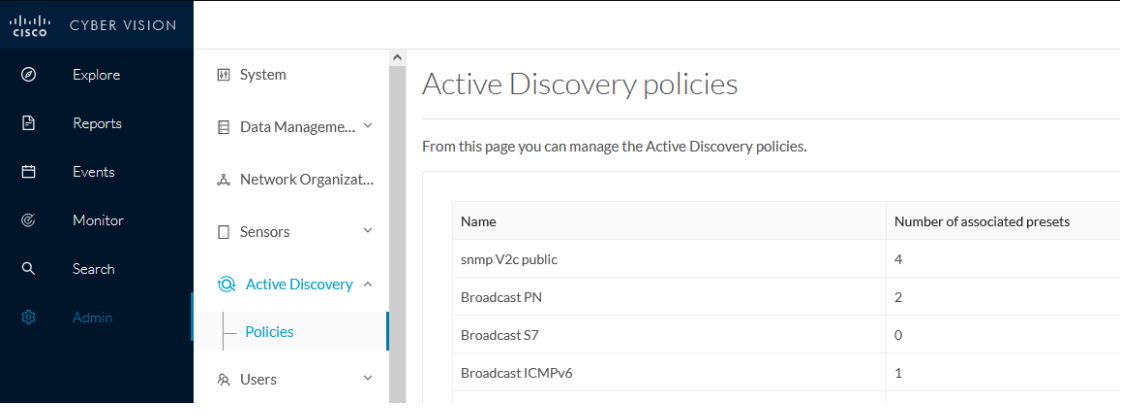

**Step 1** Navigate to **Admin** > **Active Discovery** > **Policies** .

### **Active Discovery policies**

From this page you can manage the Active Discovery policies.

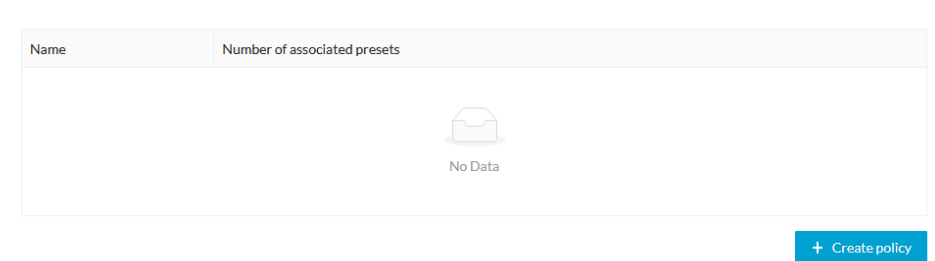

### **Step 2** Click **+ Create policy**.

A Create an Active Discovery policy overlay appears.

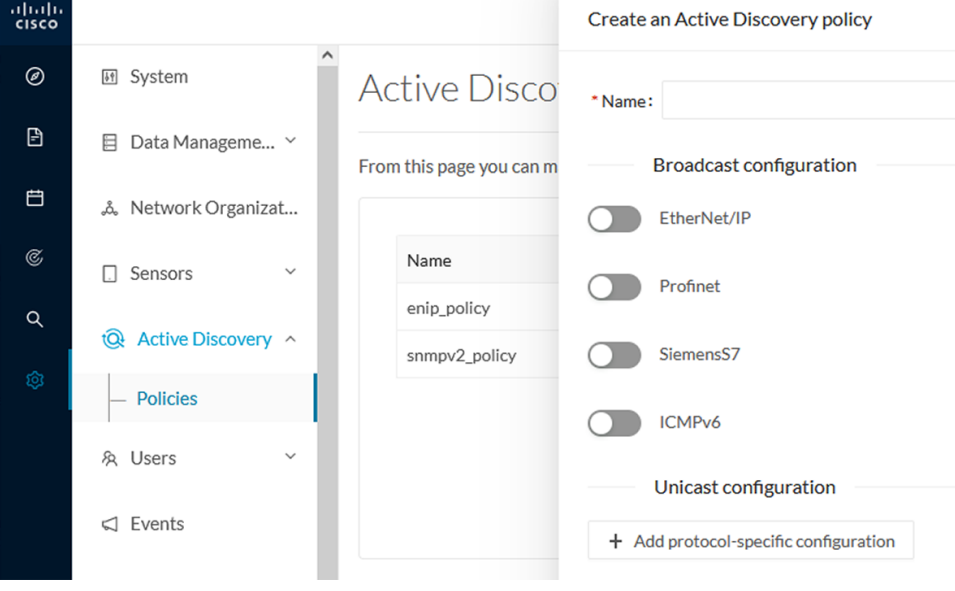

### **What to do next**

- Set Active Discovery [Broadcast,](#page-2-0) on page 3
- Set Active Discovery Unicast [Ethernet/IP,](#page-3-0) on page 4
- Set Active Discovery Unicast [SNMPv2c,](#page-4-0) on page 5
- Set Active [Discovery](#page-6-0) Unicast SNMPv3, on page 7

## <span id="page-2-0"></span>**Set Active Discovery Broadcast**

### **Before you begin**

Active Discovery is compatible with the following Broadcast protocols:

- EtherNet/IP
- Siemens S7
- Profinet
- ICMPv6

The sensor will send requests on all defined interfaces.

**Step 1** Type a policy name.

**Step 2** Toggle the Broadcast protocol buttons ON to enable Active Discovery on these protocols.

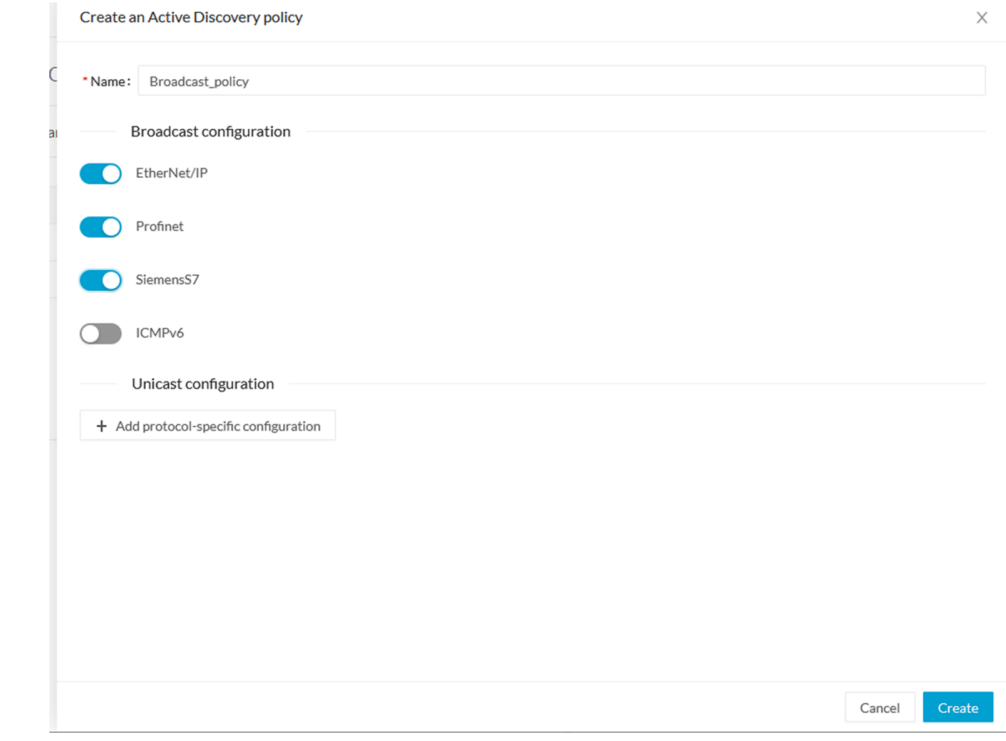

**Step 3** Click **Create** to finish or add Unicast configurations to the policy.

### **What to do next**

Add an Active Discovery Unicast configuration:

• Set Active Discovery Unicast [Ethernet/IP,](#page-3-0) on page 4.

- Set Active Discovery Unicast [SNMPv2c,](#page-4-0) on page 5.
- Set Active [Discovery](#page-6-0) Unicast SNMPv3, on page 7.

Configure Active [Discovery](b_Cisco_cyber_vision_active_discovery_configuration_chapter5.pdf#nameddest=unique_22) on a preset.

## <span id="page-3-0"></span>**Set Active Discovery Unicast Ethernet/IP**

Set Active Discovery Unicast Ethernet/IP to scan all the devices and components in a preset with Ethernet/IP requests. All components with an IPV4 address will be scanned.

**Step 1** Give the policy a name.

**Step 2** Under Unicast configuration, click **+ Add protocol-specific configuration**.

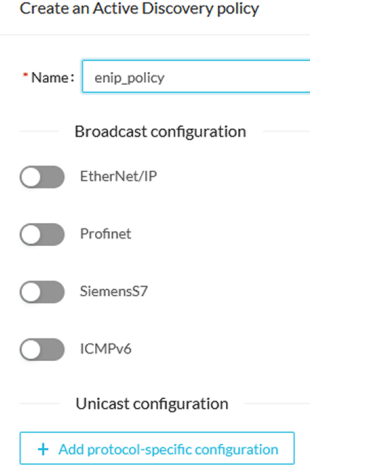

**Step 3** Click the **Select protocol** dropdown menu and select **EtherNet/IP**.

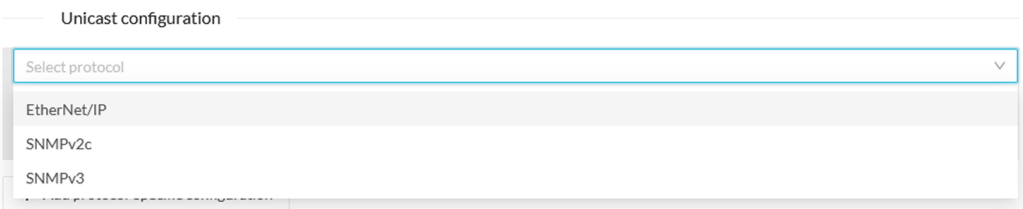

- **Step 4** Toggle the **Enable** button ON.
- **Step 5** Leave the Retry attempts and Timeout settings with the default values (0 and 5).
- **Step 6** You can toggle the **Backplane scanning** button ON. Active Discovery will look for PLCs and I/O chassis with module details.

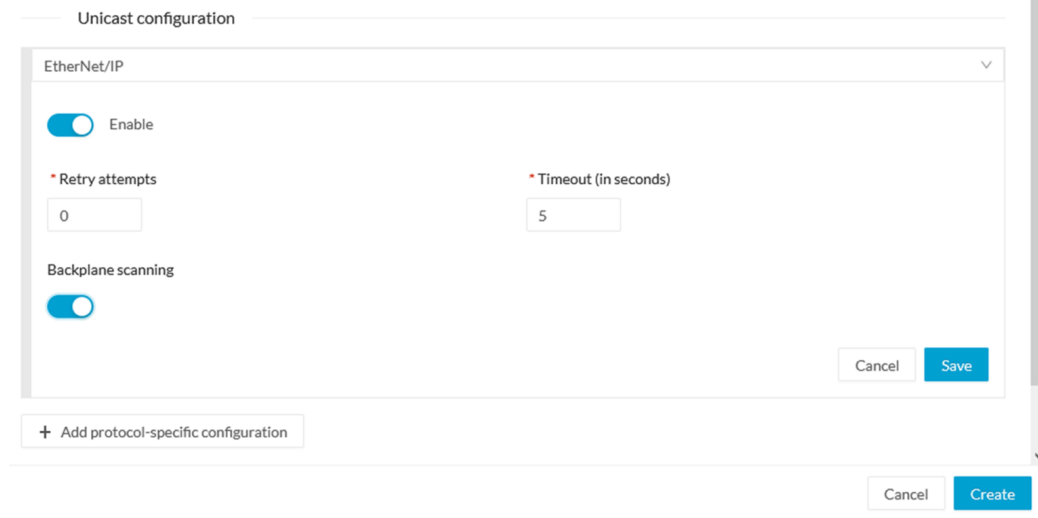

**Step 7** Click **Save**.

The menu closes.

**Step 8** Click **Create**.

#### **What to do next**

Add an Active Discovery Unicast configuration:

- Set Active Discovery Unicast [SNMPv2c,](#page-4-0) on page 5.
- Set Active [Discovery](#page-6-0) Unicast SNMPv3, on page 7.

Configure Active [Discovery](b_Cisco_cyber_vision_active_discovery_configuration_chapter5.pdf#nameddest=unique_22) on a preset.

## <span id="page-4-0"></span>**Set Active Discovery Unicast SNMPv2c**

Set Active Discovery Unicast SNMPv2c to scan all the devices and components in a preset with SNMPv2c requests. All components with an IPV4 address will be scanned. Default OIDs are requested for all devices and some specific OIDs are requested based on the vendor and the type of components.

**Step 1** Give the policy a name.

**Step 2** Under Unicast configuration, click **+ Add protocol-specific configuration**.

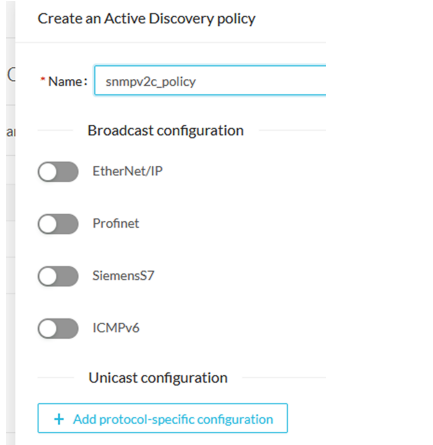

**Step 3** Click the **Select protocol** dropdown menu and select **SNMPv2c**.

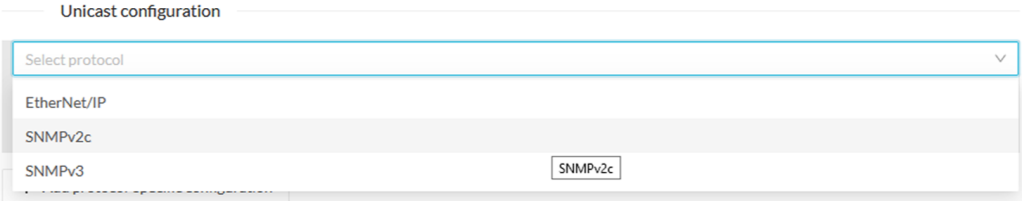

- **Step 4** Toggle the **Enable** button ON.
- **Step 5** Leave the Retry attempts and Timeout settings with the default values (0 and 5).
- **Step 6** Type a community string for authentication.

The community string is defined by IT or network administrators. The value "public" is often used by default.

**Step 7** You can toggle the **Enable SNMPv1 fallback** button ON. Active Discovery will look for PLCs and I/O chassis with module details.

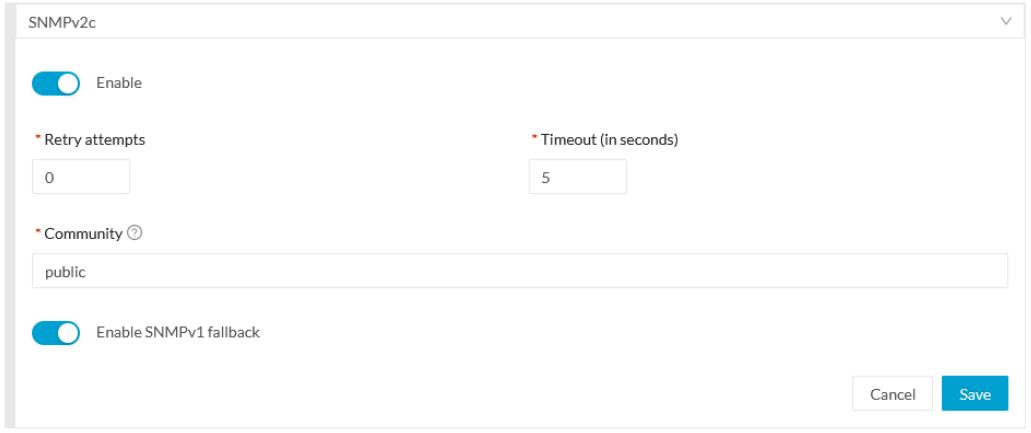

**Step 8** Click **Save**.

The menu closes.

### **Step 9** Click **Create**.

Refer to the Annex appended at the end of this document to see examples of Unicast SNMPv2c results and detailed information about packets.

#### **What to do next**

Add an Active Discovery Unicast configuration:

- Set Active Discovery Unicast [Ethernet/IP,](#page-3-0) on page 4
- Set Active [Discovery](#page-6-0) Unicast SNMPv3, on page 7.

Configure Active [Discovery](b_Cisco_cyber_vision_active_discovery_configuration_chapter5.pdf#nameddest=unique_22) on a preset.

## <span id="page-6-0"></span>**Set Active Discovery Unicast SNMPv3**

Set Active Discovery Unicast SNMPv3 to scan all the devices and components in a preset with SNMPv3 requests. All components with an IPV4 address will be scanned. Default OIDs are requested for all devices and some specific OIDs are requested based on the vendor and the type of components.

**Step 1** Give the policy a name.

 $\sim 10$ 

 $\sim$ 

### **Step 2** Under Unicast configuration, click **+ Add protocol-specific configuration**.

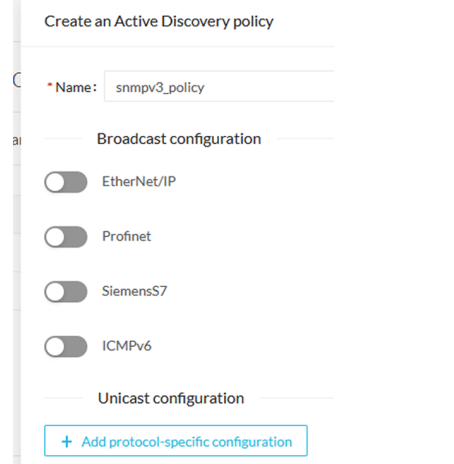

**Step 3** Click the **Select protocol** dropdown menu and select **SNMPv3**.

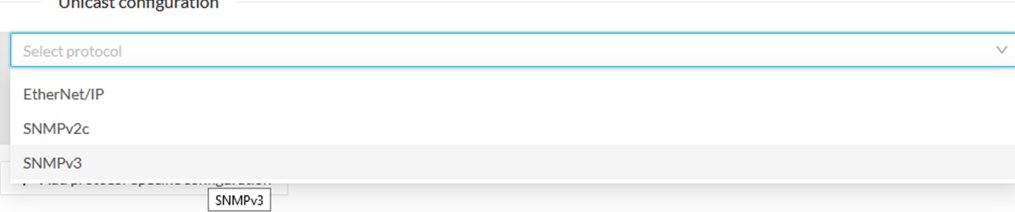

- **Step 4** Toggle the **Enable** button ON.
- **Step 5** Leave the Retry attempts and Timeout settings with the default values (0 and 5).
- **Step 6** Type a community string for authentication.

The community string is defined by IT or network administrators. The value "public" is often used by default.

**Step 7** Select the proper security and privary level based on the information provided by the IT or network administrators.

All options available on SNMPv3 are implemented in Cisco Cyber Vision. Three security levels are available:

### • **Disable both authentication and privacy.**

Only a username is requested for authentication.

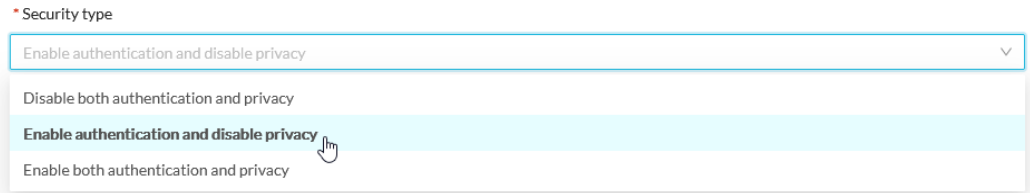

#### • **Enable authentication and disable privacy.**

Authentication will be based on HMAC-MD5 or HMAC-SHA algorithms.

Select the algorithm to use and provide a username and an authentication password.

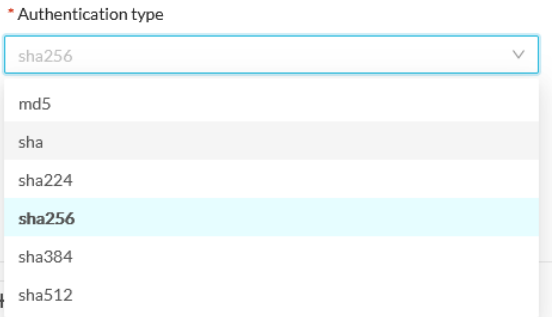

#### • **Enable both authentication and privacy.**

In addition to the previous level, a DES or AES encryption of the content is requested. Select the level of encryption to use and provide a username and an authentication password. In addition, you must provide a password used for the encryption.

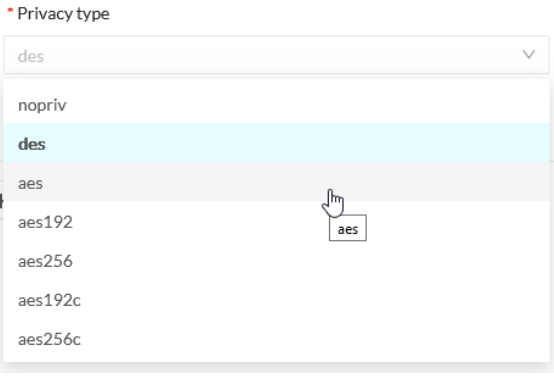

 $\times$ 

### **Step 8** Click **Save**.

Create an Active Discovery policy

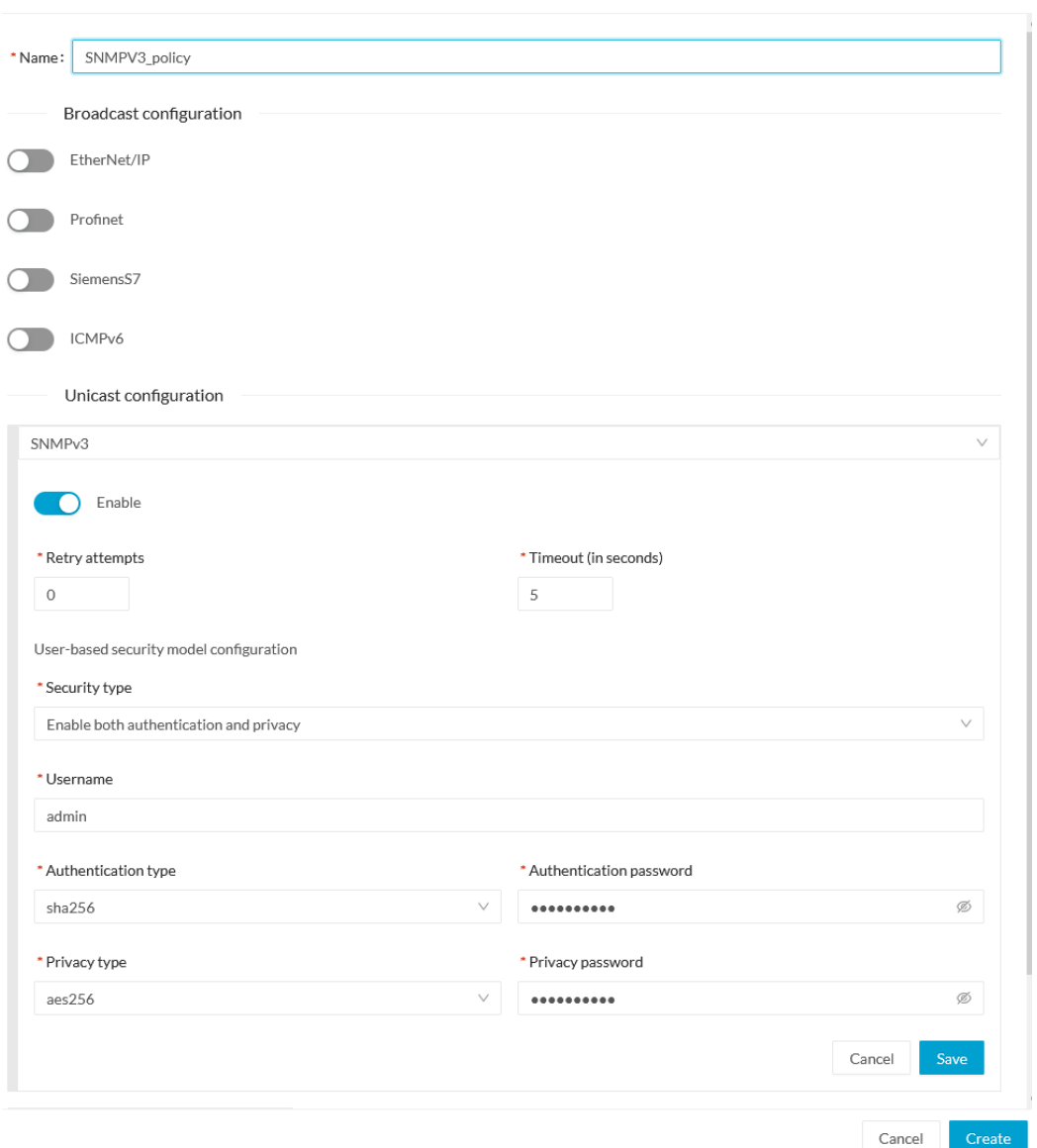

The menu closes.

### **Step 9** Click **Create**.

Refer to the Annex appended at the end of this document to see examples of Unicast SNMPv3 results and detailed information about packets.

#### **What to do next**

Add an Active Discovery Unicast configuration:

• Set Active Discovery Unicast [Ethernet/IP,](#page-3-0) on page 4

• Set Active Discovery Unicast [SNMPv2c,](#page-4-0) on page 5.

Configure Active [Discovery](b_Cisco_cyber_vision_active_discovery_configuration_chapter5.pdf#nameddest=unique_22) on a preset.

## <span id="page-9-0"></span>**Modify a policy**

### **Step 1** Navigate to **Admin** > **Active Discovery** > **Policies**.

**Step 2** Click the policy in the list you want to modify.

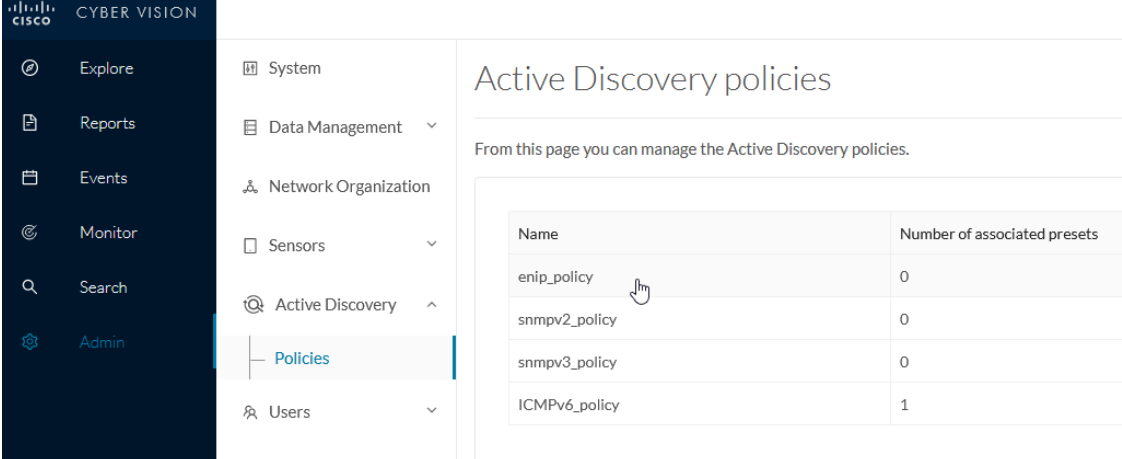

An overlay appears with the policy's configurations.

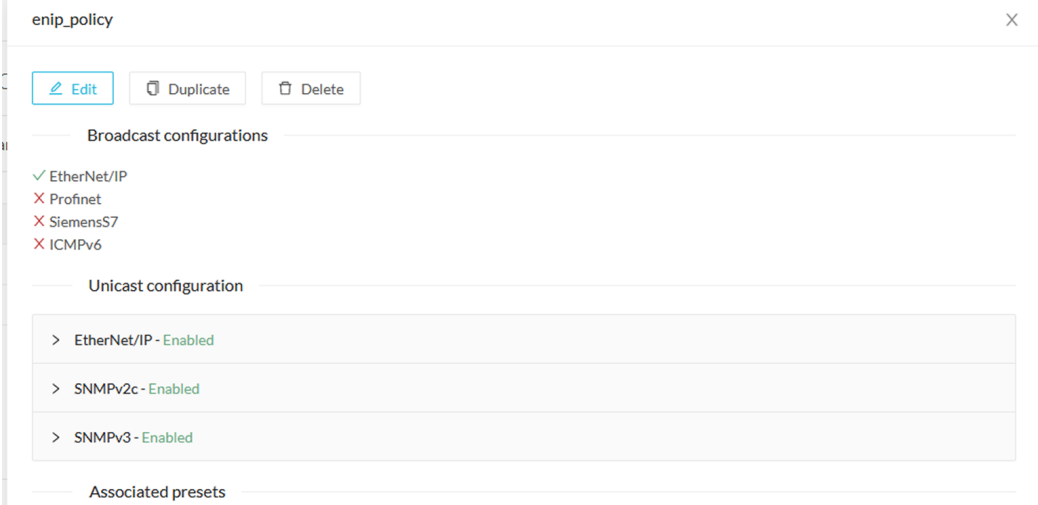

### **Step 3** Click **Edit**, **Duplicate** or **Delete**.

If you clicked **Edit**, an Edit policy overlay appears.

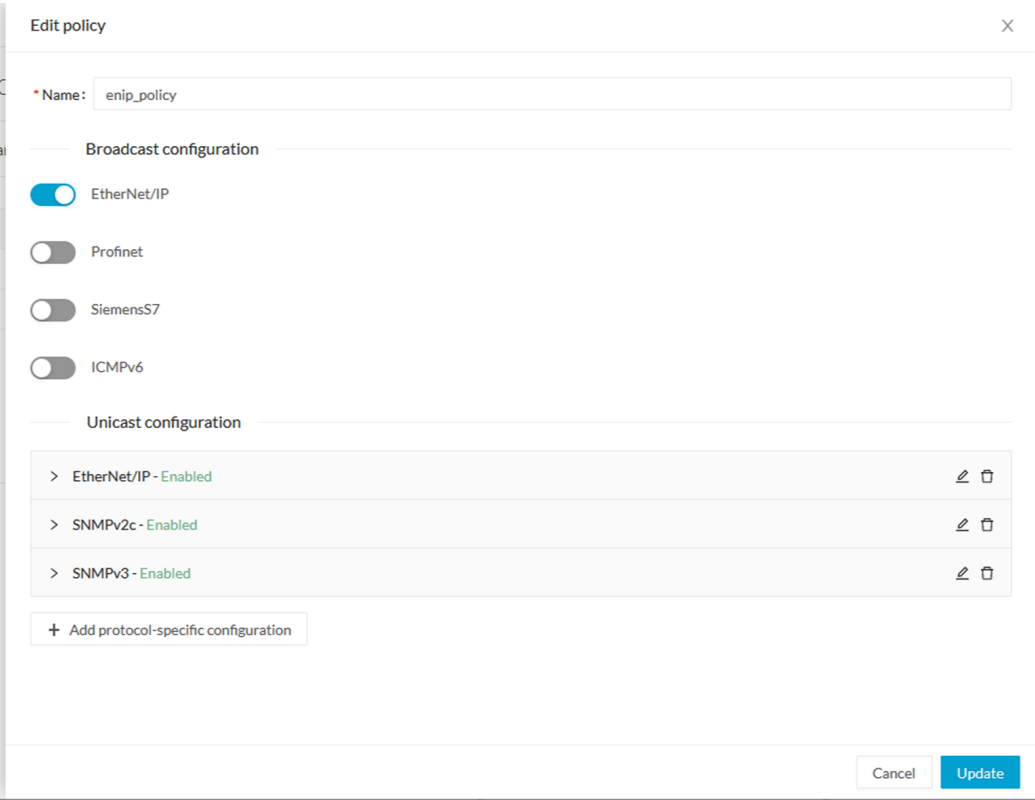

**Step 4** You can toggle the buttons ON/OFF to enable/disable broadcast protocols.

**Step 5** Click the pencil button to edit Unicast protocols settings.

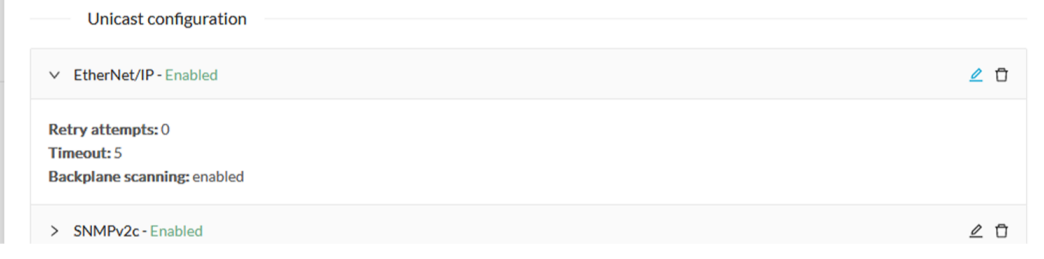

The Unicast configuration panels appears below the list of Unicast protocols.

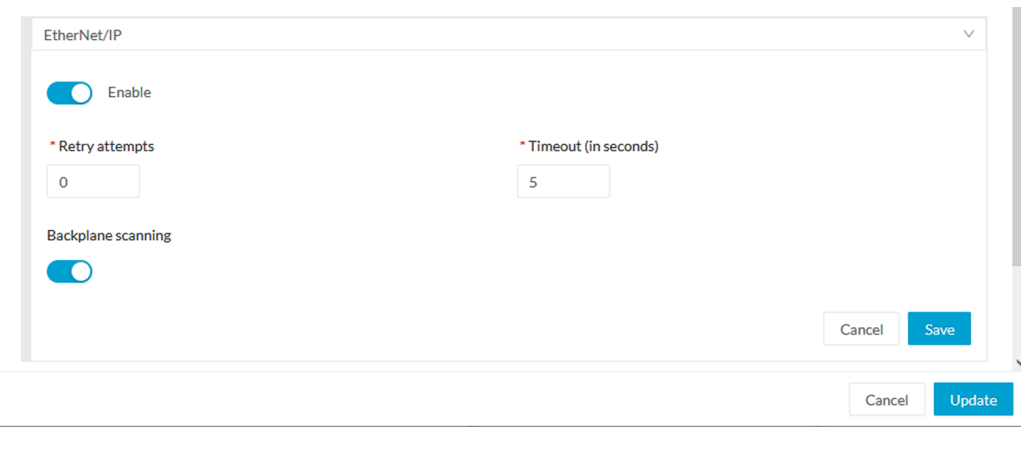

- **Step 6** Make the necessary modifications.
- **Step 7** Click **Save**.

The overlay closes.

**Step 8** Click **Update**.